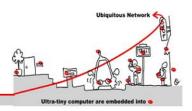

### 1 MQTT introduction:

MQTT is a lightweight publish/subscribe messaging protocol. It is useful for use with low power sensors, but is applicable to many scenarios.

### 1.1 Publish/Subscribe

The MQTT protocol is based on the principle of publishing messages and subscribing to topics, or "pub/sub". Multiple clients connect to a broker and subscribe to topics that they are interested in. Clients also connect to the broker and publish messages to topics. Many clients may subscribe to the same topics and do with the information as they please. The broker and MQTT act as a simple, common interface for everything to connect to.

### 1.2 Topics/Subscriptions

Messages in MQTT are published on topics. There is no need to configure a topic, publishing on it is enough. Topics are treated as a hierarchy, using a slash (/) as a separator. This allows sensible arrangement of common themes to be created, much in the same way as a filesystem. For example, multiple computers may all publish their hard drive temperature information on the following topic, with their own computer and hard drive name being replaced as appropriate:

sensors/COMPUTER\_NAME/temperature/HARDDRIVE\_NAME

Clients can receive messages by creating subscriptions. A subscription may be to an explicit topic, in which case only messages to that topic will be received, or it may include wildcards. Two wildcards are available, + or #.

+ can be used as a wildcard for a single level of hierarchy. It could be used with the topic above to get information on all computers and hard drives as follows:

```
sensors/+/temperature/+
```

As another example, for a topic of "a/b/c/d", the following example subscriptions will match:

```
a/b/c/d + b/c/d a/+/c/d a/+/+/d +/+/+/+
```

The following subscriptions will not match:

```
a/b/c b/+/c/d +/+/+
```

# can be used as a wildcard for all remaining levels of hierarchy. This means that it must be the final character in a subscription. With a topic of "a/b/c/d", the following example subscriptions will match:

```
a/b/c/d # a/# a/b/# a/b/c/# +/b/c/#
```

Zero length topic levels are valid, which can lead to some slightly non-obvious behavior. For example, a topic of "a//topic" would correctly match against a subscription of "a/+/topic". Likewise, zero length topic levels can exist at both the beginning and the end of a topic string, so "/a/topic" would match against a subscription of "+/a/topic", "#" or "/#", and a topic "a/topic/" would match against a subscription of "a/topic/+" or "a/topic/#".

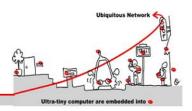

### 1.3 Quality of Service

MQTT defines three levels of Quality of Service (QoS). The QoS defines how hard the broker/client will try to ensure that a message is received. Messages may be sent at any QoS level, and clients may attempt to subscribe to topics at any QoS level. This means that the client chooses the maximum QoS it will receive. For example, if a message is published at QoS 2 and a client is subscribed with QoS 0, the message will be delivered to that client with QoS 0. If a second client is also subscribed to the same topic, but with QoS 2, then it will receive the same message but with QoS 2. For a second example, if a client is subscribed with QoS 2 and a message is published on QoS 0, the client will receive it on QoS 0.

Higher levels of QoS are more reliable, but involve higher latency and have higher bandwidth requirements.

- o: The broker/client will deliver the message once, with no confirmation.
- 1: The broker/client will deliver the message at least once, with confirmation required.
- 2: The broker/client will deliver the message exactly once by using a four step handshake.

### 2 Mosquitto

Mosquitto is an open source (BSD licensed) message broker that implements the MQ Telemetry Transport protocol version 3.1. MQTT provides a lightweight method of carrying out messaging using a publish/subscribe model. This makes it suitable for "machine to machine" messaging such as with low power sensors or mobile devices such as phones, embedded computers or microcontrollers like the Arduino.

#### 2.1 Linux Ubuntu Computer

In the first part of this tutorial. You need to boot your computer on Linux or use a VMware workstation with Ubuntu (See Appendix)

### 2.2 Installing Mosquitto

Mosquitto can be simply installed like a linux/ubuntu package

**Exercice 1:** Install mosquitto from your package manager.

sudo apt-get install mosquitto

Don't forget to install also shell script commands clients

sudo apt-get install mosquitto-clients

#### 2.3 The server

The server listens on the following ports:

1883: MQTT, unencrypted

8883: MQTT, encrypted

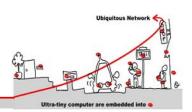

8884: MQTT, encrypted, client certificate required

8080: MQTT over WebSockets, unencrypted

8081: MQTT over WebSockets, encrypted

The encrypted ports support TLS v1.2, v1.1 or v1.0 with x509 certificates and require client support to connect. In all cases you should use the certificate authority file mosquitto.org.crt to verify the server connection. Port 8884 requires clients to provide a certificate to authenticate their connection. If you wish to obtain a client certificate, please get it touch.

You are free to use it for any application, but please do not abuse or rely upon it for anything of importance. You should also build your client to cope with the broker restarting.

Please don't publish anything sensitive, anybody could be listening.

#### 2.4 Caveats

This server is provided as a service for the community to do testing, but it is also extremely useful for testing the server. This means that it will often be running unreleased or experimental code and may not be as stable as you might hope. It may also be. Finally, not all of the features may be available all of the time, depending on what testing is being done. In particular, websockets and TLS support are the most likely to be unavailable.

In general you can expect the server to be up and to be stable though.

### 2.5 MQTT/Mosquitto Man pages and commands

For more information on MQTT, see http://mqtt.org/ or the Mosquitto MQTT man page: http://mosquitto.org/man/

#### 2.5.1 mosquitto — an MQTT broker

```
mosquitto [-c config file] [ -d | --daemon ] [-p port number] [-v]
```

#### 2.5.2 mosquitto\_pub

mosquitto\_pub [-A bind\_address] [-d] [-h hostname] [-i client\_id] [-I client id prefix] [-k keepalive time] [-p port number] [-q message QoS] [--quiet] [-r] [-S] {
-f file |-1 |-m message |-n |-s } [ [-u username] [-P password] ] [--will-topic topic [--will-payload payload] [--will-qos qos] [--will-retain] ] [[ { --cafile file |--capath dir } [--cert file] [--key file] [--ciphers ciphers] [--tls-version version] [--insecure] ] | [ --psk hex-key --psk-identity identity [--ciphers ciphers] [--tls-version version] ] [--proxy socks-url] [-V protocol-version] -t message-topic

**Exercice 2:** Test these examples using to console terminals: one for publishers and one for subscribers.

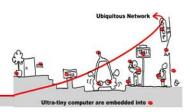

- . Publish temperature information to localhost with QoS 1:
  - mosquitto\_pub -t sensors/temperature -m 32 -q 1
- 2. Publish timestamp and temperature information to a remote host (here localhost for test) on a non-standard port (here the standard one: 1883 for test!) and QoS o:
  - mosquitto\_pub -h 127.0.0.1 -p 1883 -t sensors/temperature -m "1266193804 32"
- 3. Publish light switch status. Message is set to retain because there may be a long period of time between light switch events:
  - mosquitto\_pub -r -t switches/kitchen\_lights/status -m "on"
- 4. Send the contents of a file in two ways:
  - mosquitto\_pub -t my/topic -f ./data
  - mosquitto\_pub -t my/topic -s < ./data

#### Exercice 3: intermittent network connections management

Because the mosquito broker is local for this tests, we can illustrate the management of intermittent connection with MQTT stop and start. To test that you can use these shell commands:

```
Sudo service mosquitto stop

Sudo service mosquitto start
```

What happens?

#### 2.5.3 mosquitto\_sub

```
mosquitto_sub [-A bind_address] [-c] [-C msg count] [-d] [-h hostname] [-i client_id] [-I client id prefix] [-k keepalive time] [-p port number] [-q message QoS] [-R] [-S] [-N] [--quiet] [-v] [ [-u username] [-P password] ] [ --will-topic topic [--will-payload payload] [--will-qos qos] [--will-retain] ] [[ { --cafile file | --capath dir } [--cert file] [--key file] [--tls-version version] [--insecure] ] | [ --psk hex-key --psk-identity identity [--tls-version version] ]] [--proxy socks-url] [-V protocol-version] [-T filter-out...] -t message-topic...
```

### **Exercice 4:** Test these examples

Subscribe to temperature information on localhost with QoS 1:

o mosquitto sub -t sensors/temperature -q 1

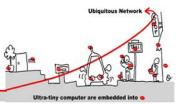

Subscribe to hard drive temperature updates on multiple machines/hard drives. This expects each machine to be publishing its hard drive temperature to sensors/machines/HOSTNAME/temperature/HD\_NAME.

o mosquitto\_sub -t sensors/machines/+/temperature/+

Subscribe to all broker status messages:

mosquitto\_sub -v -t \\$SYS/#

### 2.6 Remote Mosquitto MQTT server/broker (http://test.mosquitto.org)

#### 2.6.1 D3 MQTT topic tree visualizer

http://test.mosquitto.org/sys/ allows to visualize the \$SYS tree of the broker. See how the tree change dynamically.

#### 2.6.2 Demo and manipulation on temperature gauge

http://test.mosquitto.org/gauge/ is an HTML5 canvas gauge for temperature obtained from an MQTT subscribe.

A local process runs every 15 seconds to update the value by adding a random value in the range +/-2 degrees.

**Exercice 5:** Publish to the "temp/random" topic to change the gauge and to test it:

mosquitto pub -h test.mosquitto.org -t temp/random -m 23.0

**Exercice 6:** Subscribe to the "temp/random" and see what happen as soon temp/random changes:

mosquitto sub -h test.mosquitto.org -t temp/random -v

**Exercice 7:** Write a temperature profile in a file and publish it with time stamps. Trace in another file, the change of the temperature through the client/subscribe.

**Exercice 8:** Display and compare both files with gnuplot (install gnuplot if necessary).

#### BE CAREFUL!

To access to a standard remote server broker like test.mosquitto.org, the Mosquitto port mustn't be filtered by your Internet Gateway.

If you don't find better solution, use a Smart Phone as an internet access point 4G/Wi-Fi. That works!

#### **BE CAREFUL!**

If you are working on Mac OS X, you must run mosquito explicitly like that:

/usr/local/sbin/mosquitto -c /usr/local/etc/mosquitto/mosquitto.conf

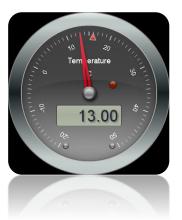

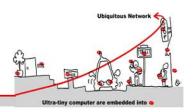

### 3 The Seven Best MQTT Client Tools

Everybody from MQTT beginner to expert needs a handy tool to try out stuff or for debugging. The site (<a href="http://www.hivemq.com/blog/seven-best-mqtt-client-tools">http://www.hivemq.com/blog/seven-best-mqtt-client-tools</a>) gives a brief overview of the best MQTT client tools for different platforms and highlight special features.

**Exercice 9:** Install the last stable version of MQTT.fx on Windows and configure it to connect the remote Mosquitto MQTT broker that you installed. Use the graphical user interface to publish and subscribe events.

This tool will be useful for the following.

## 4 MQTT Client Programming

### 4.1 MQTT Client in C# programming language

First we need to install M2Mqtt for .Net <a href="https://m2mqtt.wordpress.com/">https://m2mqtt.wordpress.com/</a>.

The better way is to use the "package manager console" in Visual Studio to download M2Mqtt as a nugget package. See <a href="https://www.nuget.org/packages/M2Mqtt/">https://www.nuget.org/packages/M2Mqtt/</a>.

After reading <a href="http://www.hivemq.com/blog/mqtt-client-library-encyclopedia-m2mqtt">http://www.hivemq.com/blog/mqtt-client-library-encyclopedia-m2mqtt</a> on M2qtt API, implement a Visual Studio Project: "Visual C#", "Application Console Win32" (empty project) to test the API.

#### BE CAREFUL!

Your console project on Visual studio must be developed for .Net Framework 4.5 because of the m2mqtt package dependencies.

**Exercice 10:** Implement an event publisher and test it on your Mosquitto MQTT broker **Exercice 11:** Implement an event subscriber and test it on your Mosquitto MQTT broker

#### \* MOTT CLIENT IN C PROGRAMMING LANGUAGE AND POSIX LIBRARIES (OPTIONAL)

For the student that doesn't feel comfortable with C# programming ("Java like" language), here you can find sample POSIX / C code to test MQTT API in the Paho Eclipse project (<a href="https://projects.eclipse.org/projects/technology.paho">https://projects.eclipse.org/projects/technology.paho</a>)

See for libraries:

https://www.eclipse.org/downloads/download.php?file=/paho/1.o/m2mqtt/M2Mqtt 4.o.o.o bins.zip

See for sample codes:

https://www.eclipse.org/downloads/download.php?file=/paho/1.1/eclipse-paho-mqtt-c-windows-1.0.3.zip and explanations at https://eclipse.org/paho/clients/c/

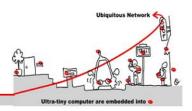

### 4.2 MQTT and Complex event processing (CEP)

Event processing is a method of tracking and analyzing (processing) streams of information (data) about things that happen (events) and deriving a conclusion from them. Complex event processing, or CEP, is event processing that combines data from multiple sources to infer events or patterns that suggest more complicated circumstances. The goal of complex event processing is to identify meaningful events (such as opportunities or threats) and respond to them as quickly as possible.

If you met some difficulties in programming MQTT client, you can use shell sci

CEP squitto shell commands to do these exercises.

Subscriber

Exercice 12: Propose a CEP architecture using MQTT. To test with one publisher of an event with an integer value X, one substance a complex event processing that transform event X in event sin(X) and

One of the applications of CEP is CED (Composite Event Detection). CED is a way to implement multiple conditions on multiple events to emit new events. For example Event condition action (ECA) is a short-cut for referring to the structure of active rules in event driven architecture and active database systems. Such a rule traditionally consisted of three parts:

- The event part specifies the signal that triggers the invocation of the rule
- The condition part is a logical test that, if satisfied or evaluates to true, causes the action to be carried out
- The action part consists of updates or invocations on the local data

**Exercice 13:** Implement a CED process between publisher and subscriber client to apply a set of ECA rules on input events occurrences, after evaluation of the conditions on separate data, to emit new events as actions.

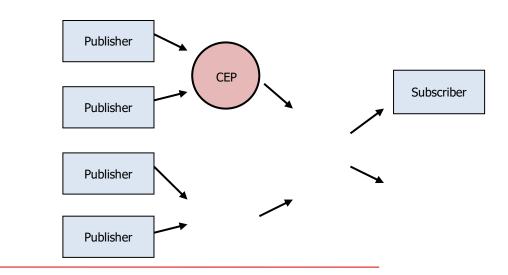

J.-Y. Tigli, G. Rocher Université de Nice – Sophia Antipolis 930, Route des Colles – B.P. 145 - 06903 Sophia Antipolis Cedex – France

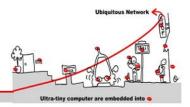

## Appendix 1: Installing Ubuntu in a VM on Windows

- Download the <u>Ubuntu iso</u> (desktop not server) and the free <u>VMware Player</u>.
- 2. Install VMware Player and run it, you'll see something like this:

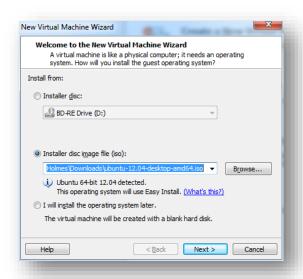

Enter your full name, username and password and hit next

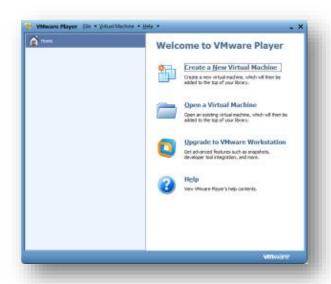

- 3. Select "Create a New Virtual Machine"
- 4. Select "Installer disc image file" and browse to the Ubuntu iso you downloaded.

You should see that it will use Easy Install - this takes

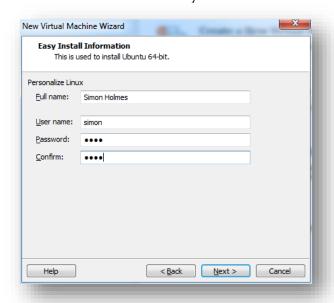

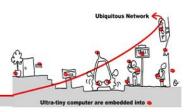

6. Select the maximum disk size and type. Unless you're planning on some really CPU intensive work inside the VM, select the "Split virtual disk into multiple files" option. Hit next when you're happy with the settings.

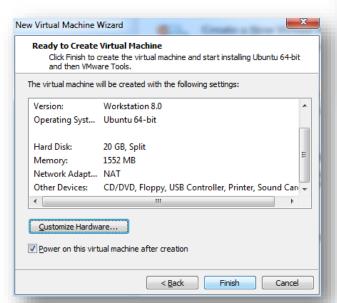

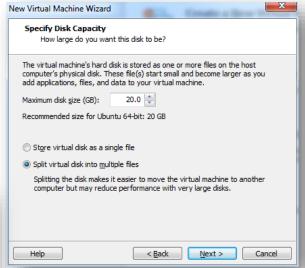

7. This brings you to the confirmation page. Click "Customize Hardware"

8. In the hardware options section select the amount of memory you want the VM to use. In this instance I've gone for 1.5GB out of the 8GB installed in my laptop. Leave everything else as it is and click Close.

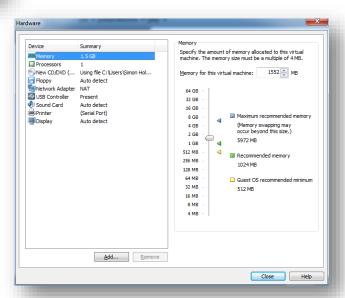

Ubiquitous Network

Ultra-tiny computer are embedded into

9. This brings you back to the confirmation page. Click Finish this time

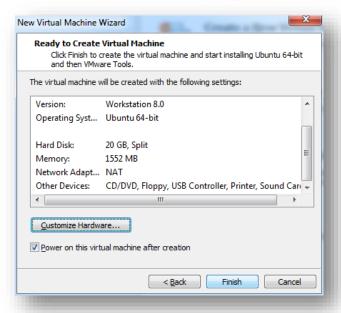

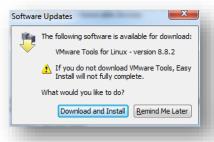

- 10. You will probably be prompted to download VMware Tools for Linux. Click "Download and Install" to continue
- 11. Wait for it to install

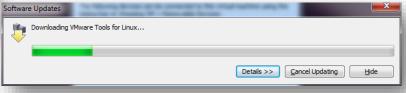

12. Ubuntu will then start to install, so keep waiting (or do what I did and go to bed!)

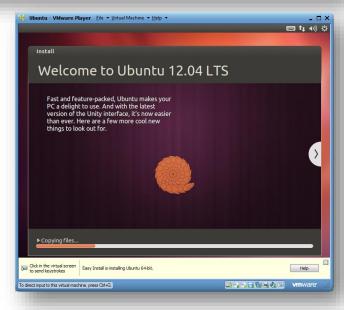

Ubiquitous Network

Ultra-tiny computer are embedded into a

13. When all is done you'll be presented with the Ubuntu login screen. So enter your password and you're on your way.

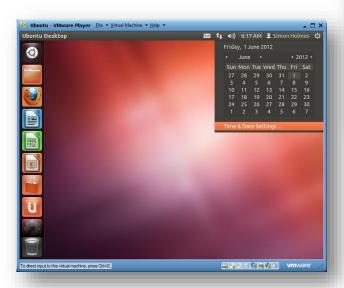

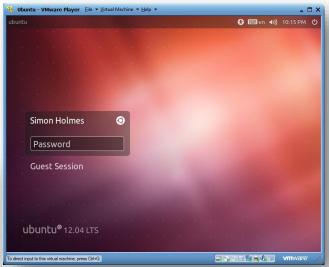

- 14. Click the clock in the top right to set your time and date settings
- 15. Once you've set that up, you're up and running with Ubuntu in VMware Player on your Windows machine.